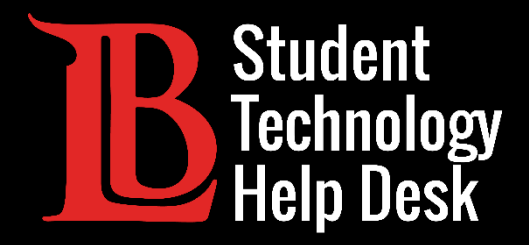

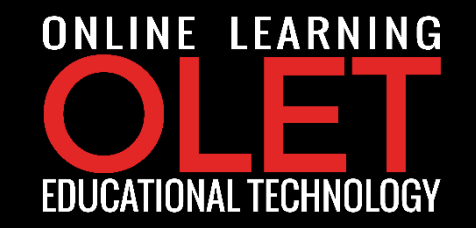

# MS Office 365 Installing Office 365 on Chromebook

FOR LONG BEACH CITY COLLEGE **STUDENTS**

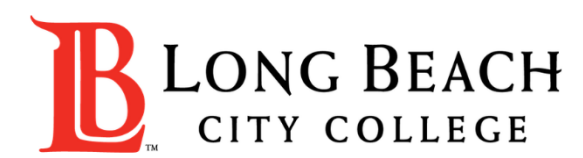

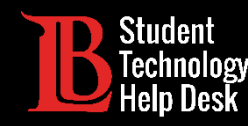

In this tutorial, you will learn how to:

 $\checkmark$  Install and uninstall Office 365 applications on Chromebook.

### **\*Important Note\***

Office 365 applications on Chromebook offer limited editing tools when compared to Office 365

applications that are available to Microsoft and macOS devices.

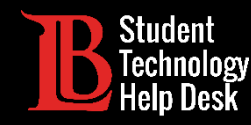

➢Open the **Google Play Store** located at the bottom of the screen.

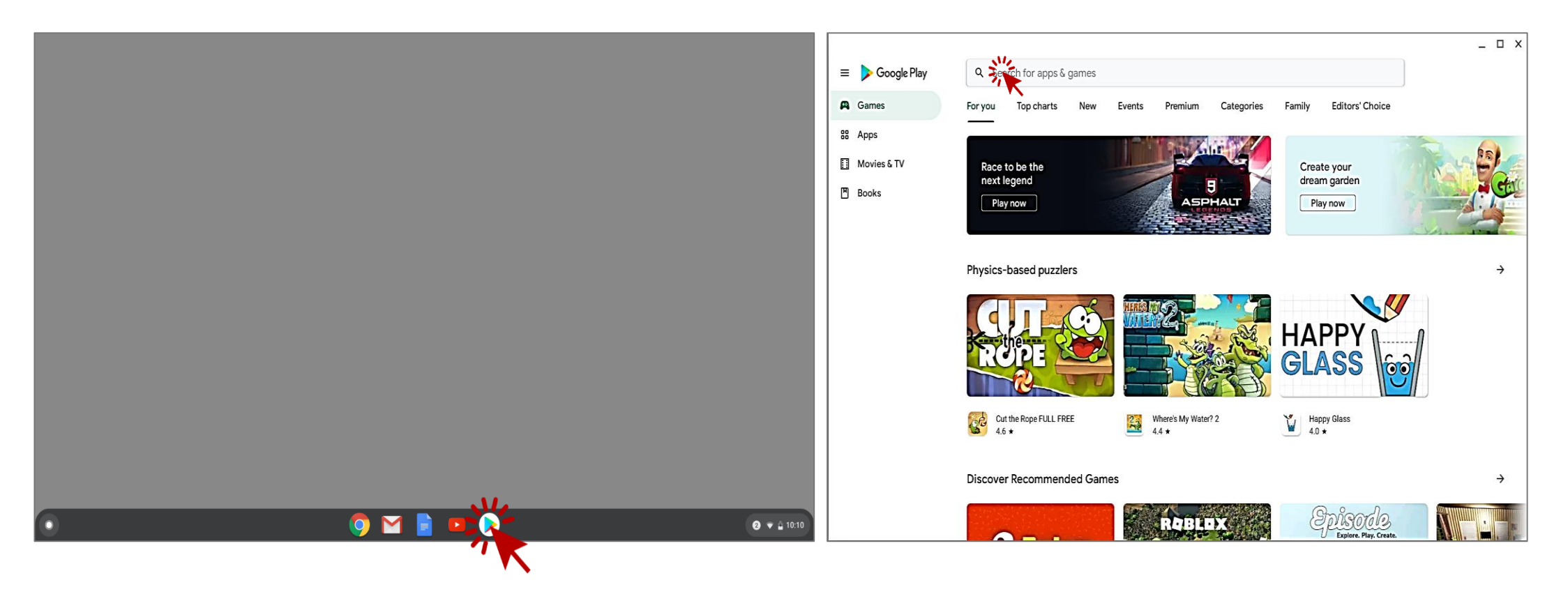

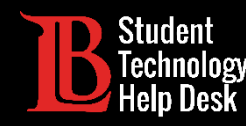

➢Search for the Office program you would like to download and select it by clicking the **Install** button.

➢In this example Ole will search for **Word Document**.

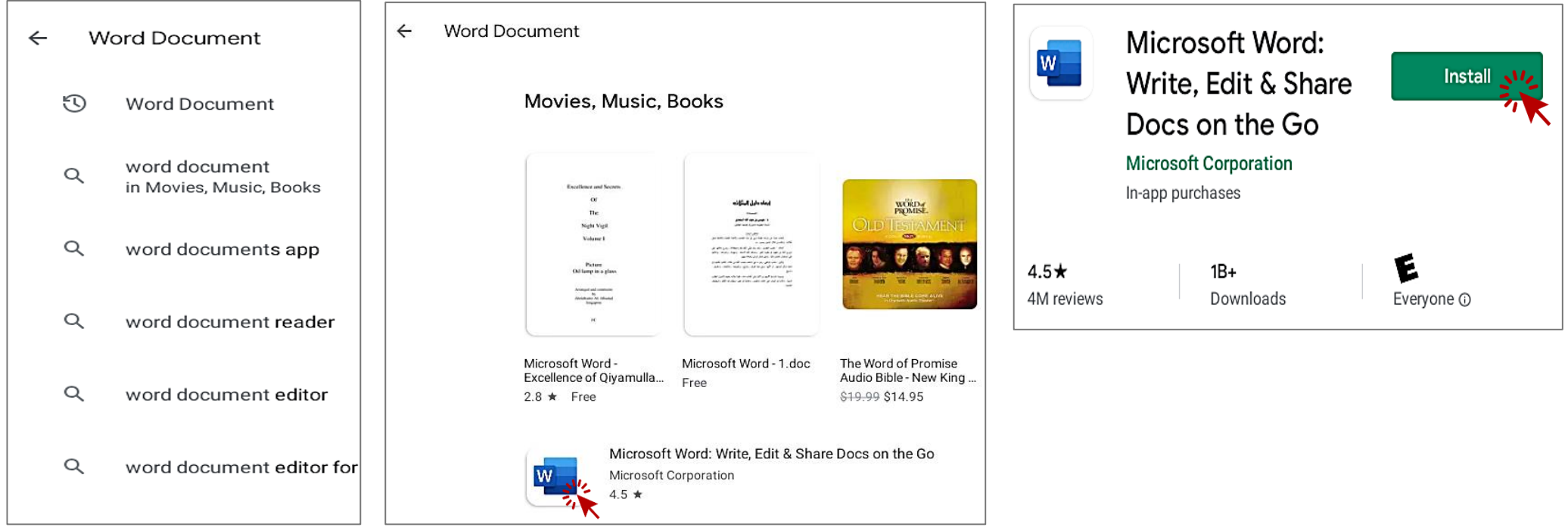

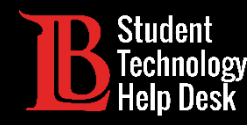

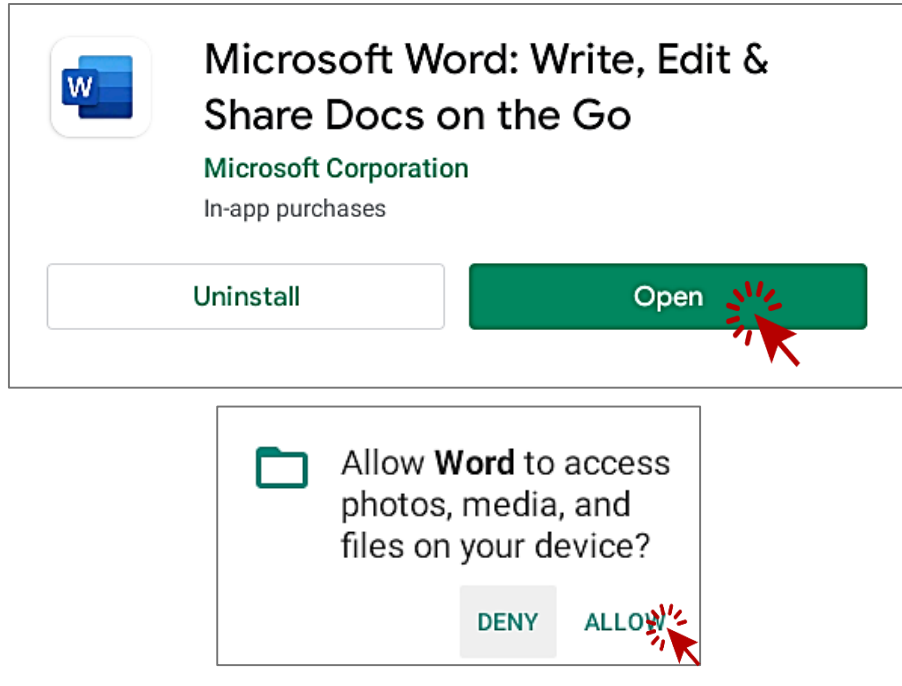

➢Once the download is complete, click the **Open** button to start the application.  $\triangleright$  Next, you will be asked to grant the application the rights to access your

**photos**, **media**, and **files** that are

located on your device.

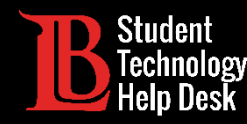

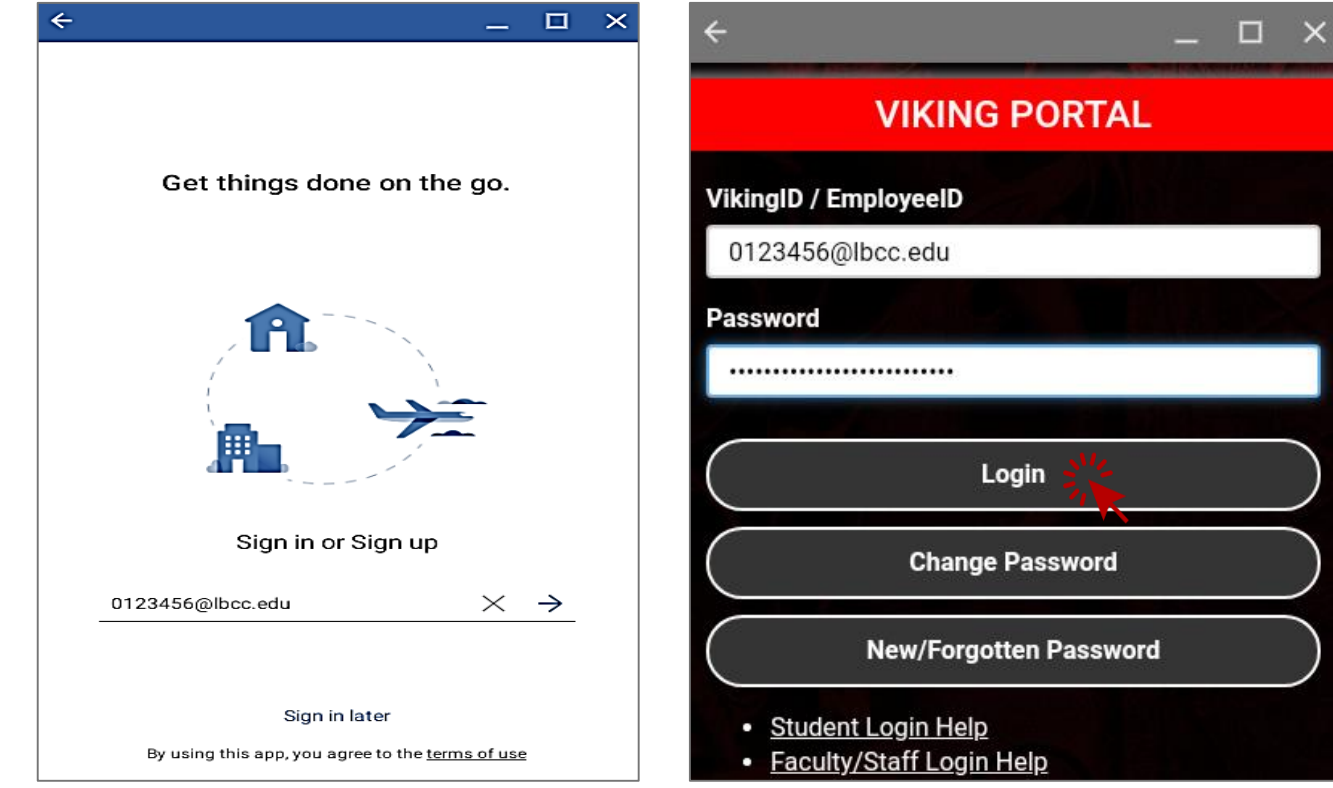

➢Sign into you Microsoft Account.

➢To sign in, use the seven digits of your **Viking Student ID Number** followed by **@lbcc.edu**.

 $\triangleright$  In this example, Ole used

#### **0123456@lbcc.edu**

➢The system will automatically redirect you to **Viking Portal** where you will input your password.

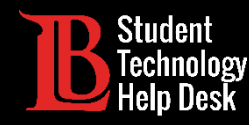

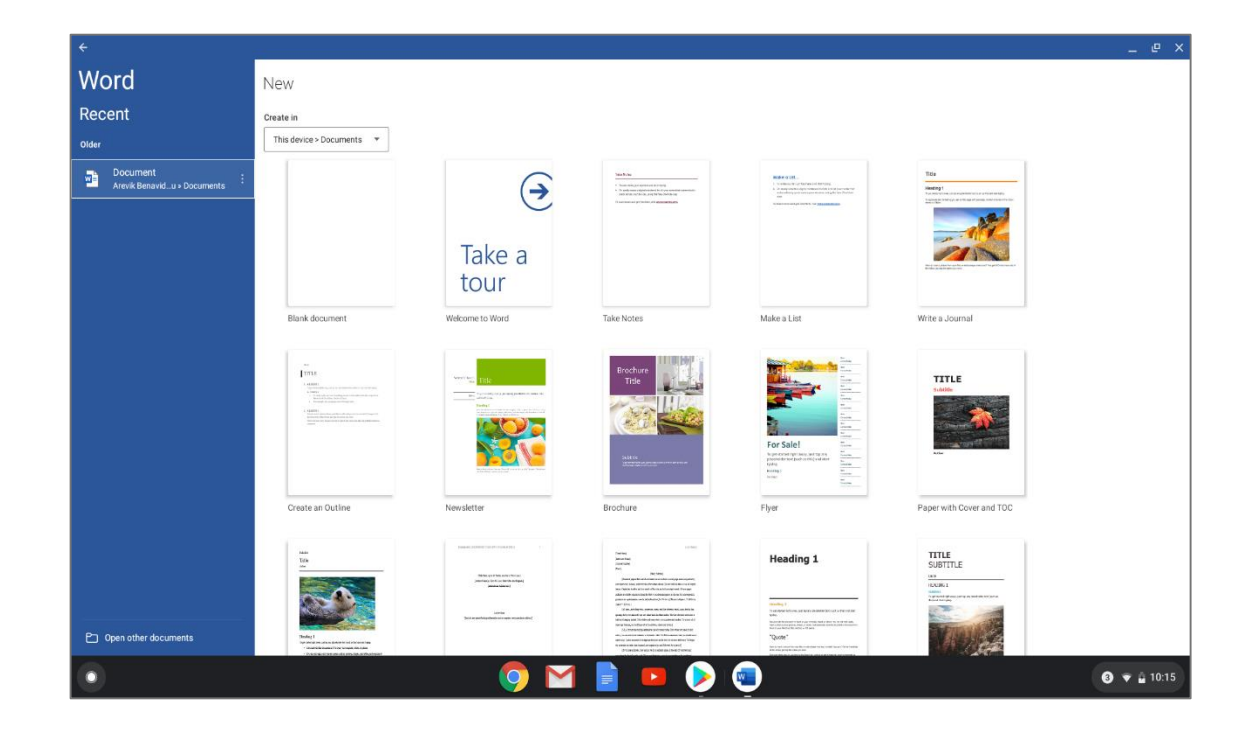

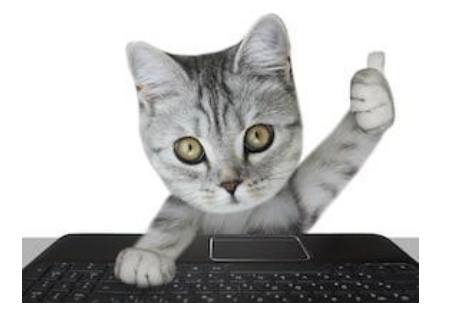

#### **Congratulations!**

You have successfully installed Word Document on Chromebook.

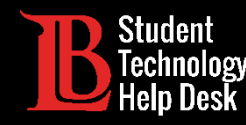

To uninstall Word Document from Chromebook:

➢Return to the **Google Play Store.**

➢Search for **Word Document** and click **uninstall.**

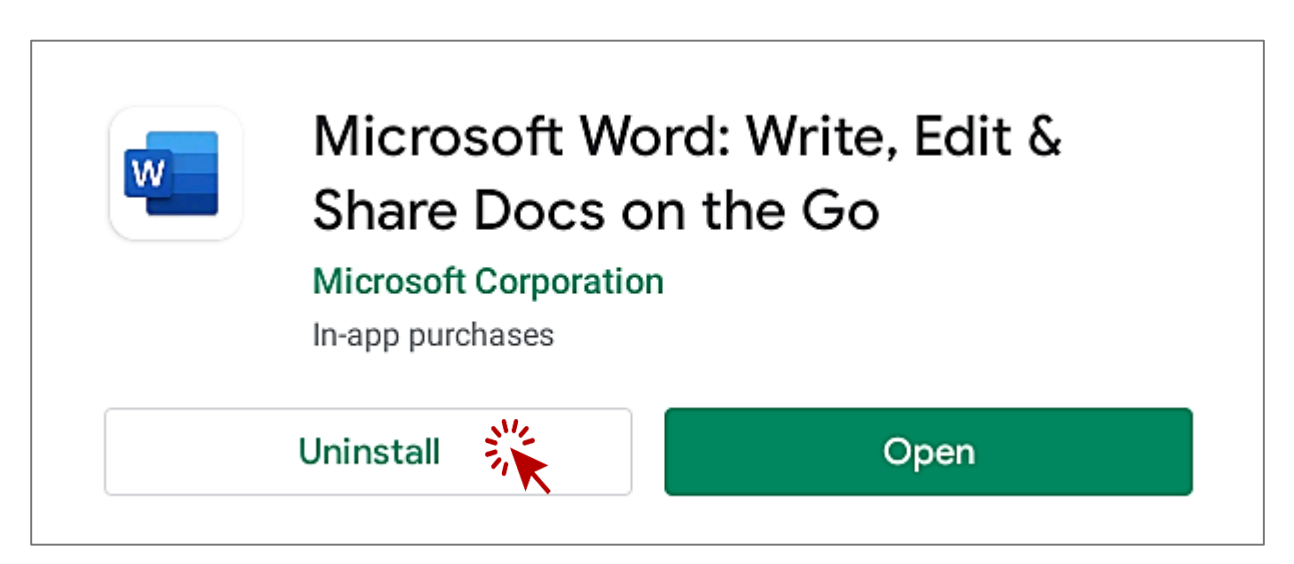

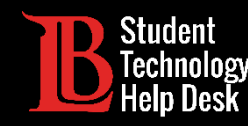

Note that there are different versions of Chromebooks and these instructions may not match all versions. For specific help, reach out to the LBCC Student Technology Help Desk.